## DIRECTIONS:

Go to the Student Portal Page

Click on Clever and login then choose Naviance APP it will login you in seamlessly! Once in Naviance Click the

- $\triangleright$  "about me" tab and take the following surveys. Complete ALL 3 Assessments before advancing to the tasks below or researching your Career Presentation!
- □ Career Cluster Finder( Interests Profiler)
- □ Career Key(Holland's Personality scores)
- □ Strengths Explorer(Gallop)
- $\Box$  Learning Styles Inventory (if you did not take it in 6<sup>th</sup> grade)

## PLEASE TAKE THESE INVENTORIES QUIETLY AND DO NOT SHOUT OUT YOUR RESULTS AS IT INFLUENCES OTHERS AND BREAKS CONCENTRATION Career Key

- 1. It is important to answer from the heart and to be honest
- 2. When finished; explore your 3 highest personality type results
- 3. Explore careers that are recommended for you and check ones of interest
- 4. Click  $\bullet\bullet\bullet$  three careers from each of your top 3 personality type scores
- 5. Click  $\bullet$  least 5 careers that appeal to you from other personality types

# Career Cluster Finde r

- 1. Select Cluster finder and click on "let's begin" button on the bottom of page
- 2. When you get your results— "View All"
- 3. Add the top three clusters to your profile click  $\bigcirc$  to favorite and save
- 4. Explore the related careers in the top 3 clusters. Click  $\bullet$  to 5 careers/jobs from each of your TOP THREE CLUSTERS

# Learning Styles and Strength Explorer

- 1. Read the INTRO
- 2. Take the assessment
- 3. View the results
- 4. Be sure to share these results with your families!

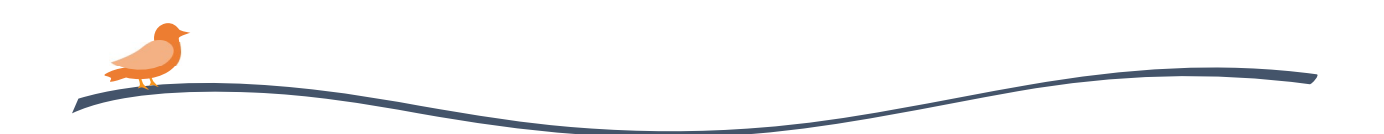

## DIRECTIONS:

Go to the Student Portal Page

Click on Clever and login then choose Naviance APP it will login you in seamlessly! Once in Naviance Click the

- $\triangleright$  "about me" tab and take the following surveys. Complete ALL 3 Assessments before advancing to the tasks below or researching your Career Presentation!
- □ Career Cluster Finder( Interests Profiler)
- □ Career Key(Holland's Personality scores)
- □ Strengths Explorer(Gallop)
- $\Box$  Learning Styles Inventory (if you did not take it in 6<sup>th</sup> grade)

## PLEASE TAKE THESE INVENTORIES QUIETLY AND DO NOT SHOUT OUT YOUR RESULTS AS IT INFLUENCES OTHERS AND BREAKS CONCENTRATION Career Key

- 1. It is important to answer from the heart and to be honest
- 2. When finished; explore your 3 highest personality type results
- 3. Explore careers that are recommended for you and check ones of interest
- 4. Click  $\bullet\bullet\bullet$  three careers from each of your top 3 personality type scores
- 5. Click  $\bullet$  least 5 careers that appeal to you from other personality types

# Career Cluster Finde r

- 1. Select Cluster finder and click on "let's begin" button on the bottom of page
- 2. When you get your results— "View All"
- 3. Add the top three clusters to your profile click  $\bigcirc$  to favorite and save
- 4. Explore the related careers in the top 3 clusters. Click  $\bullet$  to 5 careers/jobs from each of your TOP THREE CLUSTERS

# Learning Styles and Strength Explorer

- 1. Read the INTRO
- 2. Take the assessment
- 3. View the results
- 4. Be sure to share these results with your families!

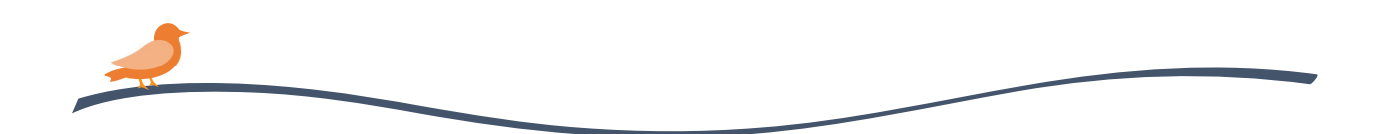

## DIRECTIONS:

Go to the Student Portal Page

Click on Clever and login then choose Naviance APP it will login you in seamlessly! Once in Naviance Click the

- $\triangleright$  "about me" tab and take the following surveys. Complete ALL 3 Assessments before advancing to the tasks below or researching your Career Presentation!
- □ Career Cluster Finder( Interests Profiler)
- □ Career Key(Holland's Personality scores)
- □ Strengths Explorer(Gallop)
- $\Box$  Learning Styles Inventory (if you did not take it in 6<sup>th</sup> grade)

## PLEASE TAKE THESE INVENTORIES QUIETLY AND DO NOT SHOUT OUT YOUR RESULTS AS IT INFLUENCES OTHERS AND BREAKS CONCENTRATION Career Key

- 1. It is important to answer from the heart and to be honest
- 2. When finished; explore your 3 highest personality type results
- 3. Explore careers that are recommended for you and check ones of interest
- 4. Click  $\bullet\bullet\bullet$  three careers from each of your top 3 personality type scores
- 5. Click  $\bullet$  least 5 careers that appeal to you from other personality types

# Career Cluster Finde r

- 1. Select Cluster finder and click on "let's begin" button on the bottom of page
- 2. When you get your results— "View All"
- 3. Add the top three clusters to your profile click  $\bigcirc$  to favorite and save
- 4. Explore the related careers in the top 3 clusters. Click  $\bullet$  to 5 careers/jobs from each of your TOP THREE CLUSTERS

# Learning Styles and Strength Explorer

- 1. Read the INTRO
- 2. Take the assessment
- 3. View the results
- 4. Be sure to share these results with your families!

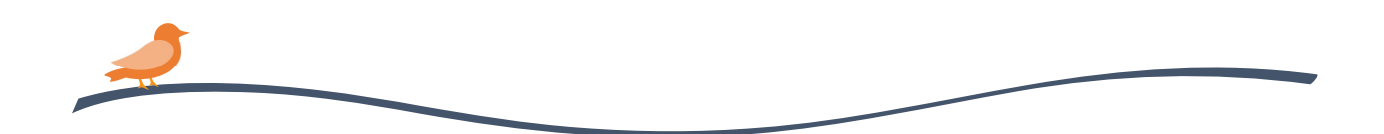

## DIRECTIONS:

Go to the Student Portal Page

Click on Clever and login then choose Naviance APP it will login you in seamlessly! Once in Naviance Click the

- $\triangleright$  "about me" tab and take the following surveys. Complete ALL 3 Assessments before advancing to the tasks below or researching your Career Presentation!
- □ Career Cluster Finder( Interests Profiler)
- □ Career Key(Holland's Personality scores)
- □ Strengths Explorer(Gallop)
- $\Box$  Learning Styles Inventory (if you did not take it in 6<sup>th</sup> grade)

## PLEASE TAKE THESE INVENTORIES QUIETLY AND DO NOT SHOUT OUT YOUR RESULTS AS IT INFLUENCES OTHERS AND BREAKS CONCENTRATION Career Key

- 1. It is important to answer from the heart and to be honest
- 2. When finished; explore your 3 highest personality type results
- 3. Explore careers that are recommended for you and check ones of interest
- 4. Click  $\bullet\bullet\bullet$  three careers from each of your top 3 personality type scores
- 5. Click  $\bullet$  least 5 careers that appeal to you from other personality types

# Career Cluster Finde r

- 1. Select Cluster finder and click on "let's begin" button on the bottom of page
- 2. When you get your results— "View All"
- 3. Add the top three clusters to your profile click  $\bigcirc$  to favorite and save
- 4. Explore the related careers in the top 3 clusters. Click  $\bullet$  to 5 careers/jobs from each of your TOP THREE CLUSTERS

# Learning Styles and Strength Explorer

- 1. Read the INTRO
- 2. Take the assessment
- 3. View the results
- 4. Be sure to share these results with your families!

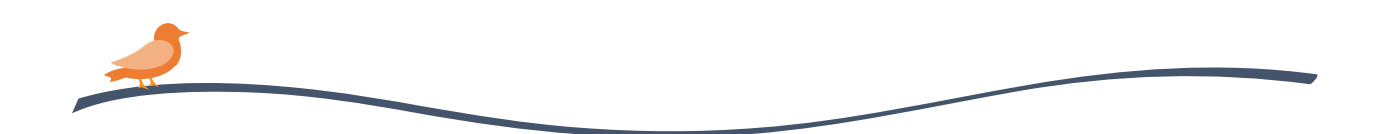

## DIRECTIONS:

Go to the Student Portal Page

Click on Clever and login then choose Naviance APP it will login you in seamlessly! Once in Naviance Click the

- $\triangleright$  "about me" tab and take the following surveys. Complete ALL 3 Assessments before advancing to the tasks below or researching your Career Presentation!
- □ Career Cluster Finder( Interests Profiler)
- □ Career Key(Holland's Personality scores)
- □ Strengths Explorer(Gallop)
- $\Box$  Learning Styles Inventory (if you did not take it in 6<sup>th</sup> grade)

## PLEASE TAKE THESE INVENTORIES QUIETLY AND DO NOT SHOUT OUT YOUR RESULTS AS IT INFLUENCES OTHERS AND BREAKS CONCENTRATION Career Key

- 1. It is important to answer from the heart and to be honest
- 2. When finished; explore your 3 highest personality type results
- 3. Explore careers that are recommended for you and check ones of interest
- 4. Click  $\bullet\bullet\bullet$  three careers from each of your top 3 personality type scores
- 5. Click  $\bullet$  least 5 careers that appeal to you from other personality types

# Career Cluster Finde r

- 1. Select Cluster finder and click on "let's begin" button on the bottom of page
- 2. When you get your results— "View All"
- 3. Add the top three clusters to your profile click  $\bigcirc$  to favorite and save
- 4. Explore the related careers in the top 3 clusters. Click  $\bullet$  to 5 careers/jobs from each of your TOP THREE CLUSTERS

# Learning Styles and Strength Explorer

- 1. Read the INTRO
- 2. Take the assessment
- 3. View the results
- 4. Be sure to share these results with your families!

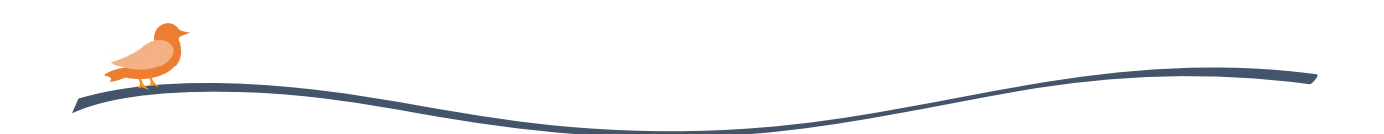

## DIRECTIONS:

Go to the Student Portal Page

Click on Clever and login then choose Naviance APP it will login you in seamlessly! Once in Naviance Click the

- $\triangleright$  "about me" tab and take the following surveys. Complete ALL 3 Assessments before advancing to the tasks below or researching your Career Presentation!
- □ Career Cluster Finder( Interests Profiler)
- □ Career Key(Holland's Personality scores)
- □ Strengths Explorer(Gallop)
- $\Box$  Learning Styles Inventory (if you did not take it in 6<sup>th</sup> grade)

## PLEASE TAKE THESE INVENTORIES QUIETLY AND DO NOT SHOUT OUT YOUR RESULTS AS IT INFLUENCES OTHERS AND BREAKS CONCENTRATION Career Key

- 1. It is important to answer from the heart and to be honest
- 2. When finished; explore your 3 highest personality type results
- 3. Explore careers that are recommended for you and check ones of interest
- 4. Click  $\bullet\bullet\bullet$  three careers from each of your top 3 personality type scores
- 5. Click  $\bullet$  least 5 careers that appeal to you from other personality types

# Career Cluster Finde r

- 1. Select Cluster finder and click on "let's begin" button on the bottom of page
- 2. When you get your results— "View All"
- 3. Add the top three clusters to your profile click  $\bigcirc$  to favorite and save
- 4. Explore the related careers in the top 3 clusters. Click  $\bullet$  to 5 careers/jobs from each of your TOP THREE CLUSTERS

# Learning Styles and Strength Explorer

- 1. Read the INTRO
- 2. Take the assessment
- 3. View the results
- 4. Be sure to share these results with your families!

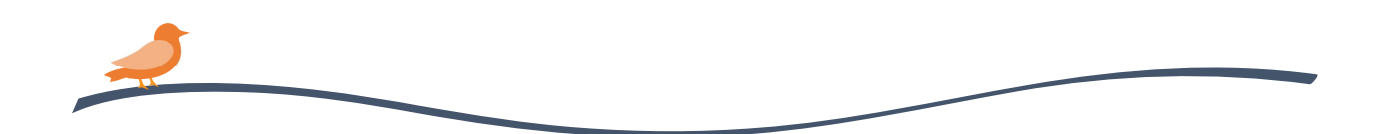

## DIRECTIONS:

Go to the Student Portal Page

Click on Clever and login then choose Naviance APP it will login you in seamlessly! Once in Naviance Click the

- $\triangleright$  "about me" tab and take the following surveys. Complete ALL 3 Assessments before advancing to the tasks below or researching your Career Presentation!
- □ Career Cluster Finder( Interests Profiler)
- □ Career Key(Holland's Personality scores)
- □ Strengths Explorer(Gallop)
- $\Box$  Learning Styles Inventory (if you did not take it in 6<sup>th</sup> grade)

## PLEASE TAKE THESE INVENTORIES QUIETLY AND DO NOT SHOUT OUT YOUR RESULTS AS IT INFLUENCES OTHERS AND BREAKS CONCENTRATION Career Key

- 1. It is important to answer from the heart and to be honest
- 2. When finished; explore your 3 highest personality type results
- 3. Explore careers that are recommended for you and check ones of interest
- 4. Click  $\bullet\bullet\bullet$  three careers from each of your top 3 personality type scores
- 5. Click  $\bullet$  least 5 careers that appeal to you from other personality types

# Career Cluster Finde r

- 1. Select Cluster finder and click on "let's begin" button on the bottom of page
- 2. When you get your results— "View All"
- 3. Add the top three clusters to your profile click  $\bigcirc$  to favorite and save
- 4. Explore the related careers in the top 3 clusters. Click  $\bullet$  to 5 careers/jobs from each of your TOP THREE CLUSTERS

# Learning Styles and Strength Explorer

- 1. Read the INTRO
- 2. Take the assessment
- 3. View the results
- 4. Be sure to share these results with your families!

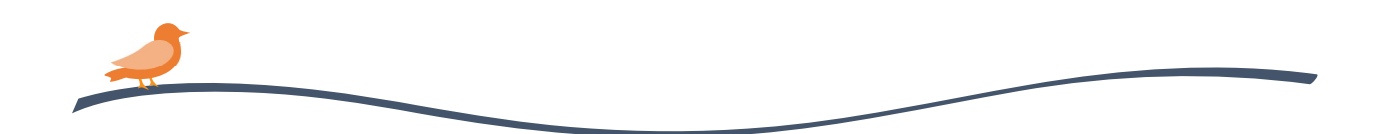

## DIRECTIONS:

Go to the Student Portal Page

Click on Clever and login then choose Naviance APP it will login you in seamlessly! Once in Naviance Click the

- $\triangleright$  "about me" tab and take the following surveys. Complete ALL 3 Assessments before advancing to the tasks below or researching your Career Presentation!
- □ Career Cluster Finder( Interests Profiler)
- □ Career Key(Holland's Personality scores)
- □ Strengths Explorer(Gallop)
- $\Box$  Learning Styles Inventory (if you did not take it in 6<sup>th</sup> grade)

## PLEASE TAKE THESE INVENTORIES QUIETLY AND DO NOT SHOUT OUT YOUR RESULTS AS IT INFLUENCES OTHERS AND BREAKS CONCENTRATION Career Key

- 1. It is important to answer from the heart and to be honest
- 2. When finished; explore your 3 highest personality type results
- 3. Explore careers that are recommended for you and check ones of interest
- 4. Click  $\bullet\bullet\bullet$  three careers from each of your top 3 personality type scores
- 5. Click  $\bullet$  least 5 careers that appeal to you from other personality types

# Career Cluster Finde r

- 1. Select Cluster finder and click on "let's begin" button on the bottom of page
- 2. When you get your results— "View All"
- 3. Add the top three clusters to your profile click  $\bigcirc$  to favorite and save
- 4. Explore the related careers in the top 3 clusters. Click  $\bullet$  to 5 careers/jobs from each of your TOP THREE CLUSTERS

# Learning Styles and Strength Explorer

- 1. Read the INTRO
- 2. Take the assessment
- 3. View the results
- 4. Be sure to share these results with your families!

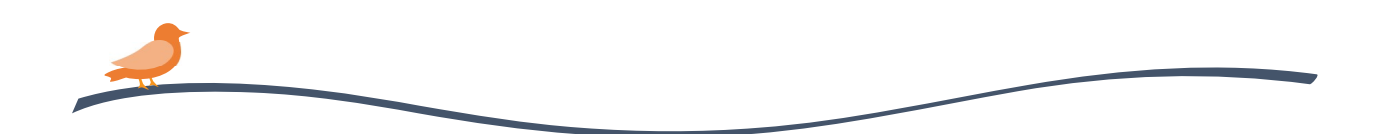

## DIRECTIONS:

Go to the Student Portal Page

Click on Clever and login then choose Naviance APP it will login you in seamlessly! Once in Naviance Click the

- $\triangleright$  "about me" tab and take the following surveys. Complete ALL 3 Assessments before advancing to the tasks below or researching your Career Presentation!
- □ Career Cluster Finder( Interests Profiler)
- □ Career Key(Holland's Personality scores)
- □ Strengths Explorer(Gallop)
- $\Box$  Learning Styles Inventory (if you did not take it in 6<sup>th</sup> grade)

## PLEASE TAKE THESE INVENTORIES QUIETLY AND DO NOT SHOUT OUT YOUR RESULTS AS IT INFLUENCES OTHERS AND BREAKS CONCENTRATION Career Key

- 1. It is important to answer from the heart and to be honest
- 2. When finished; explore your 3 highest personality type results
- 3. Explore careers that are recommended for you and check ones of interest
- 4. Click  $\bullet\bullet\bullet$  three careers from each of your top 3 personality type scores
- 5. Click  $\bullet$  least 5 careers that appeal to you from other personality types

# Career Cluster Finde r

- 1. Select Cluster finder and click on "let's begin" button on the bottom of page
- 2. When you get your results— "View All"
- 3. Add the top three clusters to your profile click  $\bigcirc$  to favorite and save
- 4. Explore the related careers in the top 3 clusters. Click  $\bullet$  to 5 careers/jobs from each of your TOP THREE CLUSTERS

# Learning Styles and Strength Explorer

- 1. Read the INTRO
- 2. Take the assessment
- 3. View the results
- 4. Be sure to share these results with your families!

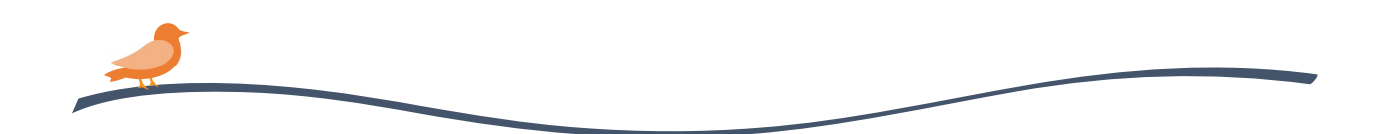

## DIRECTIONS:

Go to the Student Portal Page

Click on Clever and login then choose Naviance APP it will login you in seamlessly! Once in Naviance Click the

- $\triangleright$  "about me" tab and take the following surveys. Complete ALL 3 Assessments before advancing to the tasks below or researching your Career Presentation!
- □ Career Cluster Finder( Interests Profiler)
- □ Career Key(Holland's Personality scores)
- □ Strengths Explorer(Gallop)
- $\Box$  Learning Styles Inventory (if you did not take it in 6<sup>th</sup> grade)

## PLEASE TAKE THESE INVENTORIES QUIETLY AND DO NOT SHOUT OUT YOUR RESULTS AS IT INFLUENCES OTHERS AND BREAKS CONCENTRATION Career Key

- 1. It is important to answer from the heart and to be honest
- 2. When finished; explore your 3 highest personality type results
- 3. Explore careers that are recommended for you and check ones of interest
- 4. Click  $\bullet\bullet\bullet$  three careers from each of your top 3 personality type scores
- 5. Click  $\bullet$  least 5 careers that appeal to you from other personality types

# Career Cluster Finde r

- 1. Select Cluster finder and click on "let's begin" button on the bottom of page
- 2. When you get your results— "View All"
- 3. Add the top three clusters to your profile click  $\bigcirc$  to favorite and save
- 4. Explore the related careers in the top 3 clusters. Click  $\bullet$  to 5 careers/jobs from each of your TOP THREE CLUSTERS

# Learning Styles and Strength Explorer

- 1. Read the INTRO
- 2. Take the assessment
- 3. View the results
- 4. Be sure to share these results with your families!

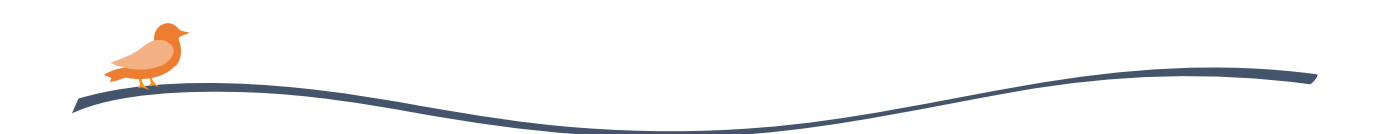

## DIRECTIONS:

Go to the Student Portal Page

Click on Clever and login then choose Naviance APP it will login you in seamlessly! Once in Naviance Click the

- $\triangleright$  "about me" tab and take the following surveys. Complete ALL 3 Assessments before advancing to the tasks below or researching your Career Presentation!
- □ Career Cluster Finder( Interests Profiler)
- □ Career Key(Holland's Personality scores)
- □ Strengths Explorer(Gallop)
- $\Box$  Learning Styles Inventory (if you did not take it in 6<sup>th</sup> grade)

## PLEASE TAKE THESE INVENTORIES QUIETLY AND DO NOT SHOUT OUT YOUR RESULTS AS IT INFLUENCES OTHERS AND BREAKS CONCENTRATION Career Key

- 1. It is important to answer from the heart and to be honest
- 2. When finished; explore your 3 highest personality type results
- 3. Explore careers that are recommended for you and check ones of interest
- 4. Click  $\bullet\bullet\bullet$  three careers from each of your top 3 personality type scores
- 5. Click  $\bullet$  least 5 careers that appeal to you from other personality types

# Career Cluster Finde r

- 1. Select Cluster finder and click on "let's begin" button on the bottom of page
- 2. When you get your results— "View All"
- 3. Add the top three clusters to your profile click  $\bigcirc$  to favorite and save
- 4. Explore the related careers in the top 3 clusters. Click  $\bullet$  to 5 careers/jobs from each of your TOP THREE CLUSTERS

# Learning Styles and Strength Explorer

- 1. Read the INTRO
- 2. Take the assessment
- 3. View the results
- 4. Be sure to share these results with your families!

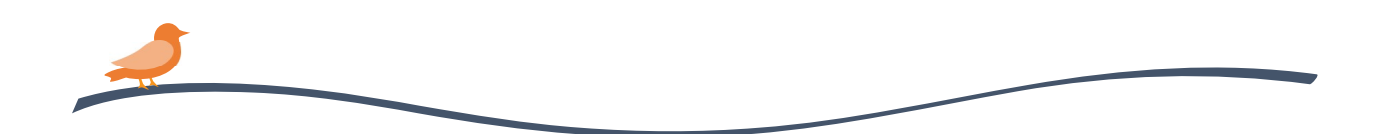

## DIRECTIONS:

Go to the Student Portal Page

Click on Clever and login then choose Naviance APP it will login you in seamlessly! Once in Naviance Click the

- $\triangleright$  "about me" tab and take the following surveys. Complete ALL 3 Assessments before advancing to the tasks below or researching your Career Presentation!
- □ Career Cluster Finder( Interests Profiler)
- □ Career Key(Holland's Personality scores)
- □ Strengths Explorer(Gallop)
- $\Box$  Learning Styles Inventory (if you did not take it in 6<sup>th</sup> grade)

## PLEASE TAKE THESE INVENTORIES QUIETLY AND DO NOT SHOUT OUT YOUR RESULTS AS IT INFLUENCES OTHERS AND BREAKS CONCENTRATION Career Key

- 1. It is important to answer from the heart and to be honest
- 2. When finished; explore your 3 highest personality type results
- 3. Explore careers that are recommended for you and check ones of interest
- 4. Click  $\bullet\bullet\bullet$  three careers from each of your top 3 personality type scores
- 5. Click  $\bullet$  least 5 careers that appeal to you from other personality types

# Career Cluster Finde r

- 1. Select Cluster finder and click on "let's begin" button on the bottom of page
- 2. When you get your results— "View All"
- 3. Add the top three clusters to your profile click  $\bigcirc$  to favorite and save
- 4. Explore the related careers in the top 3 clusters. Click  $\bullet$  to 5 careers/jobs from each of your TOP THREE CLUSTERS

# Learning Styles and Strength Explorer

- 1. Read the INTRO
- 2. Take the assessment
- 3. View the results
- 4. Be sure to share these results with your families!

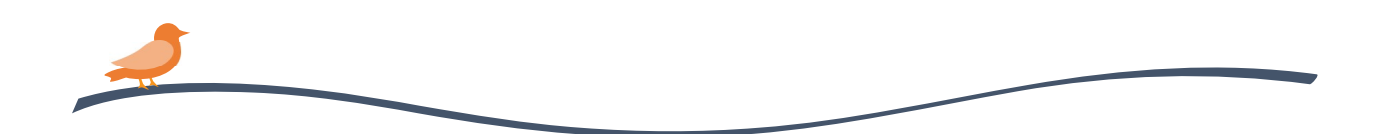

## DIRECTIONS:

Go to the Student Portal Page

Click on Clever and login then choose Naviance APP it will login you in seamlessly! Once in Naviance Click the

- $\triangleright$  "about me" tab and take the following surveys. Complete ALL 3 Assessments before advancing to the tasks below or researching your Career Presentation!
- □ Career Cluster Finder( Interests Profiler)
- □ Career Key(Holland's Personality scores)
- □ Strengths Explorer(Gallop)
- $\Box$  Learning Styles Inventory (if you did not take it in 6<sup>th</sup> grade)

## PLEASE TAKE THESE INVENTORIES QUIETLY AND DO NOT SHOUT OUT YOUR RESULTS AS IT INFLUENCES OTHERS AND BREAKS CONCENTRATION Career Key

- 1. It is important to answer from the heart and to be honest
- 2. When finished; explore your 3 highest personality type results
- 3. Explore careers that are recommended for you and check ones of interest
- 4. Click  $\bullet\bullet\bullet$  three careers from each of your top 3 personality type scores
- 5. Click  $\bullet$  least 5 careers that appeal to you from other personality types

# Career Cluster Finde r

- 1. Select Cluster finder and click on "let's begin" button on the bottom of page
- 2. When you get your results— "View All"
- 3. Add the top three clusters to your profile click  $\bigcirc$  to favorite and save
- 4. Explore the related careers in the top 3 clusters. Click  $\bullet$  to 5 careers/jobs from each of your TOP THREE CLUSTERS

# Learning Styles and Strength Explorer

- 1. Read the INTRO
- 2. Take the assessment
- 3. View the results
- 4. Be sure to share these results with your families!

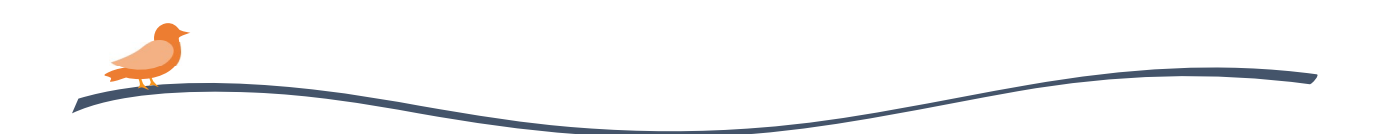

## DIRECTIONS:

Go to the Student Portal Page

Click on Clever and login then choose Naviance APP it will login you in seamlessly! Once in Naviance Click the

- $\triangleright$  "about me" tab and take the following surveys. Complete ALL 3 Assessments before advancing to the tasks below or researching your Career Presentation!
- □ Career Cluster Finder( Interests Profiler)
- □ Career Key(Holland's Personality scores)
- □ Strengths Explorer(Gallop)
- $\Box$  Learning Styles Inventory (if you did not take it in 6<sup>th</sup> grade)

## PLEASE TAKE THESE INVENTORIES QUIETLY AND DO NOT SHOUT OUT YOUR RESULTS AS IT INFLUENCES OTHERS AND BREAKS CONCENTRATION Career Key

- 1. It is important to answer from the heart and to be honest
- 2. When finished; explore your 3 highest personality type results
- 3. Explore careers that are recommended for you and check ones of interest
- 4. Click  $\bullet\bullet\bullet$  three careers from each of your top 3 personality type scores
- 5. Click  $\bullet$  least 5 careers that appeal to you from other personality types

# Career Cluster Finde r

- 1. Select Cluster finder and click on "let's begin" button on the bottom of page
- 2. When you get your results— "View All"
- 3. Add the top three clusters to your profile click  $\bigcirc$  to favorite and save
- 4. Explore the related careers in the top 3 clusters. Click  $\bullet$  to 5 careers/jobs from each of your TOP THREE CLUSTERS

# Learning Styles and Strength Explorer

- 1. Read the INTRO
- 2. Take the assessment
- 3. View the results
- 4. Be sure to share these results with your families!

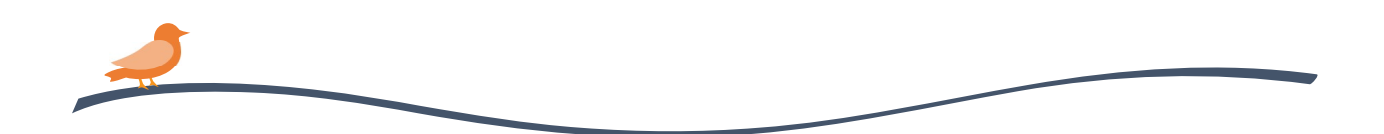

## DIRECTIONS:

Go to the Student Portal Page

Click on Clever and login then choose Naviance APP it will login you in seamlessly! Once in Naviance Click the

- $\triangleright$  "about me" tab and take the following surveys. Complete ALL 3 Assessments before advancing to the tasks below or researching your Career Presentation!
- □ Career Cluster Finder( Interests Profiler)
- □ Career Key(Holland's Personality scores)
- □ Strengths Explorer(Gallop)
- $\Box$  Learning Styles Inventory (if you did not take it in 6<sup>th</sup> grade)

## PLEASE TAKE THESE INVENTORIES QUIETLY AND DO NOT SHOUT OUT YOUR RESULTS AS IT INFLUENCES OTHERS AND BREAKS CONCENTRATION Career Key

- 1. It is important to answer from the heart and to be honest
- 2. When finished; explore your 3 highest personality type results
- 3. Explore careers that are recommended for you and check ones of interest
- 4. Click  $\bullet\bullet\bullet$  three careers from each of your top 3 personality type scores
- 5. Click  $\bullet$  least 5 careers that appeal to you from other personality types

# Career Cluster Finde r

- 1. Select Cluster finder and click on "let's begin" button on the bottom of page
- 2. When you get your results— "View All"
- 3. Add the top three clusters to your profile click  $\bigcirc$  to favorite and save
- 4. Explore the related careers in the top 3 clusters. Click  $\bullet$  to 5 careers/jobs from each of your TOP THREE CLUSTERS

# Learning Styles and Strength Explorer

- 1. Read the INTRO
- 2. Take the assessment
- 3. View the results
- 4. Be sure to share these results with your families!

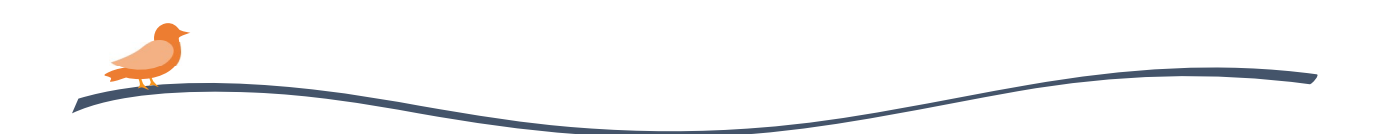

## DIRECTIONS:

Go to the Student Portal Page

Click on Clever and login then choose Naviance APP it will login you in seamlessly! Once in Naviance Click the

- $\triangleright$  "about me" tab and take the following surveys. Complete ALL 3 Assessments before advancing to the tasks below or researching your Career Presentation!
- □ Career Cluster Finder( Interests Profiler)
- □ Career Key(Holland's Personality scores)
- □ Strengths Explorer(Gallop)
- $\Box$  Learning Styles Inventory (if you did not take it in 6<sup>th</sup> grade)

## PLEASE TAKE THESE INVENTORIES QUIETLY AND DO NOT SHOUT OUT YOUR RESULTS AS IT INFLUENCES OTHERS AND BREAKS CONCENTRATION Career Key

- 1. It is important to answer from the heart and to be honest
- 2. When finished; explore your 3 highest personality type results
- 3. Explore careers that are recommended for you and check ones of interest
- 4. Click  $\bullet\bullet\bullet$  three careers from each of your top 3 personality type scores
- 5. Click  $\bullet$  least 5 careers that appeal to you from other personality types

# Career Cluster Finde r

- 1. Select Cluster finder and click on "let's begin" button on the bottom of page
- 2. When you get your results— "View All"
- 3. Add the top three clusters to your profile click  $\bigcirc$  to favorite and save
- 4. Explore the related careers in the top 3 clusters. Click  $\bullet$  to 5 careers/jobs from each of your TOP THREE CLUSTERS

# Learning Styles and Strength Explorer

- 1. Read the INTRO
- 2. Take the assessment
- 3. View the results
- 4. Be sure to share these results with your families!

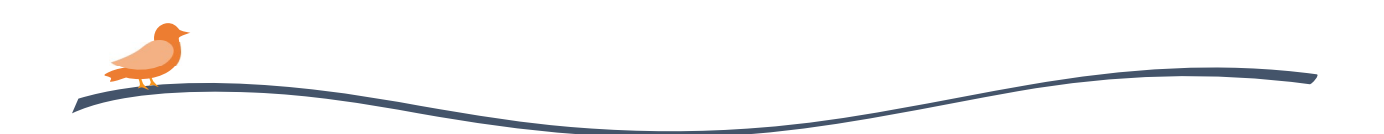

## DIRECTIONS:

Go to the Student Portal Page

Click on Clever and login then choose Naviance APP it will login you in seamlessly! Once in Naviance Click the

- $\triangleright$  "about me" tab and take the following surveys. Complete ALL 3 Assessments before advancing to the tasks below or researching your Career Presentation!
- □ Career Cluster Finder( Interests Profiler)
- □ Career Key(Holland's Personality scores)
- □ Strengths Explorer(Gallop)
- $\Box$  Learning Styles Inventory (if you did not take it in 6<sup>th</sup> grade)

## PLEASE TAKE THESE INVENTORIES QUIETLY AND DO NOT SHOUT OUT YOUR RESULTS AS IT INFLUENCES OTHERS AND BREAKS CONCENTRATION Career Key

- 1. It is important to answer from the heart and to be honest
- 2. When finished; explore your 3 highest personality type results
- 3. Explore careers that are recommended for you and check ones of interest
- 4. Click  $\bullet\bullet\bullet$  three careers from each of your top 3 personality type scores
- 5. Click  $\bullet$  least 5 careers that appeal to you from other personality types

# Career Cluster Finde r

- 1. Select Cluster finder and click on "let's begin" button on the bottom of page
- 2. When you get your results— "View All"
- 3. Add the top three clusters to your profile click  $\bigcirc$  to favorite and save
- 4. Explore the related careers in the top 3 clusters. Click  $\bullet$  to 5 careers/jobs from each of your TOP THREE CLUSTERS

# Learning Styles and Strength Explorer

- 1. Read the INTRO
- 2. Take the assessment
- 3. View the results
- 4. Be sure to share these results with your families!

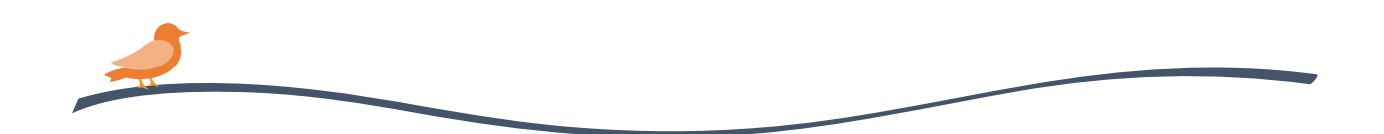

## DIRECTIONS:

Go to the Student Portal Page

Click on Clever and login then choose Naviance APP it will login you in seamlessly! Once in Naviance Click the

- $\triangleright$  "about me" tab and take the following surveys. Complete ALL 3 Assessments before advancing to the tasks below or researching your Career Presentation!
- □ Career Cluster Finder( Interests Profiler)
- □ Career Key(Holland's Personality scores)
- □ Strengths Explorer(Gallop)
- $\Box$  Learning Styles Inventory (if you did not take it in 6<sup>th</sup> grade)

## PLEASE TAKE THESE INVENTORIES QUIETLY AND DO NOT SHOUT OUT YOUR RESULTS AS IT INFLUENCES OTHERS AND BREAKS CONCENTRATION Career Key

- 1. It is important to answer from the heart and to be honest
- 2. When finished; explore your 3 highest personality type results
- 3. Explore careers that are recommended for you and check ones of interest
- 4. Click  $\bullet\bullet\bullet$  three careers from each of your top 3 personality type scores
- 5. Click  $\bullet$  least 5 careers that appeal to you from other personality types

# Career Cluster Finde r

- 1. Select Cluster finder and click on "let's begin" button on the bottom of page
- 2. When you get your results— "View All"
- 3. Add the top three clusters to your profile click  $\bigcirc$  to favorite and save
- 4. Explore the related careers in the top 3 clusters. Click  $\bullet$  to 5 careers/jobs from each of your TOP THREE CLUSTERS

# Learning Styles and Strength Explorer

- 1. Read the INTRO
- 2. Take the assessment
- 3. View the results
- 4. Be sure to share these results with your families!

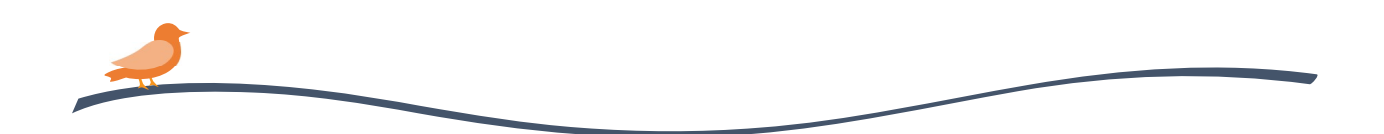

## DIRECTIONS:

Go to the Student Portal Page

Click on Clever and login then choose Naviance APP it will login you in seamlessly! Once in Naviance Click the

- $\triangleright$  "about me" tab and take the following surveys. Complete ALL 3 Assessments before advancing to the tasks below or researching your Career Presentation!
- □ Career Cluster Finder( Interests Profiler)
- □ Career Key(Holland's Personality scores)
- □ Strengths Explorer(Gallop)
- $\Box$  Learning Styles Inventory (if you did not take it in 6<sup>th</sup> grade)

## PLEASE TAKE THESE INVENTORIES QUIETLY AND DO NOT SHOUT OUT YOUR RESULTS AS IT INFLUENCES OTHERS AND BREAKS CONCENTRATION Career Key

- 1. It is important to answer from the heart and to be honest
- 2. When finished; explore your 3 highest personality type results
- 3. Explore careers that are recommended for you and check ones of interest
- 4. Click  $\bullet\bullet\bullet$  three careers from each of your top 3 personality type scores
- 5. Click  $\bullet$  least 5 careers that appeal to you from other personality types

# Career Cluster Finde r

- 1. Select Cluster finder and click on "let's begin" button on the bottom of page
- 2. When you get your results— "View All"
- 3. Add the top three clusters to your profile click  $\bigcirc$  to favorite and save
- 4. Explore the related careers in the top 3 clusters. Click  $\bullet$  to 5 careers/jobs from each of your TOP THREE CLUSTERS

# Learning Styles and Strength Explorer

- 1. Read the INTRO
- 2. Take the assessment
- 3. View the results
- 4. Be sure to share these results with your families!

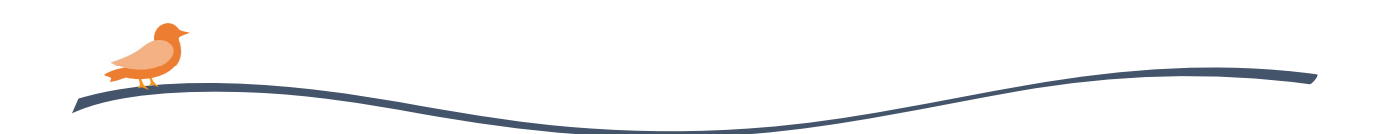

## DIRECTIONS:

Go to the Student Portal Page

Click on Clever and login then choose Naviance APP it will login you in seamlessly! Once in Naviance Click the

- $\triangleright$  "about me" tab and take the following surveys. Complete ALL 3 Assessments before advancing to the tasks below or researching your Career Presentation!
- □ Career Cluster Finder( Interests Profiler)
- □ Career Key(Holland's Personality scores)
- □ Strengths Explorer(Gallop)
- $\Box$  Learning Styles Inventory (if you did not take it in 6<sup>th</sup> grade)

## PLEASE TAKE THESE INVENTORIES QUIETLY AND DO NOT SHOUT OUT YOUR RESULTS AS IT INFLUENCES OTHERS AND BREAKS CONCENTRATION Career Key

- 1. It is important to answer from the heart and to be honest
- 2. When finished; explore your 3 highest personality type results
- 3. Explore careers that are recommended for you and check ones of interest
- 4. Click  $\bullet\bullet\bullet$  three careers from each of your top 3 personality type scores
- 5. Click  $\bullet$  least 5 careers that appeal to you from other personality types

# Career Cluster Finde r

- 1. Select Cluster finder and click on "let's begin" button on the bottom of page
- 2. When you get your results— "View All"
- 3. Add the top three clusters to your profile click  $\bigcirc$  to favorite and save
- 4. Explore the related careers in the top 3 clusters. Click  $\bullet$  to 5 careers/jobs from each of your TOP THREE CLUSTERS

# Learning Styles and Strength Explorer

- 1. Read the INTRO
- 2. Take the assessment
- 3. View the results
- 4. Be sure to share these results with your families!

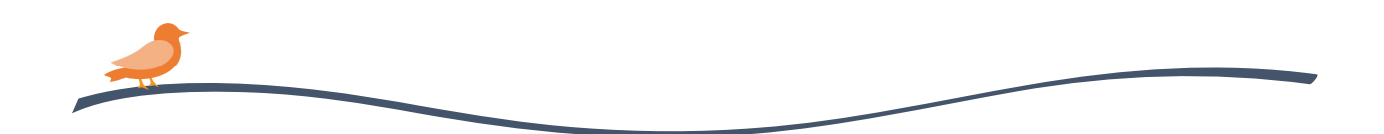

## DIRECTIONS:

Go to the Student Portal Page

Click on Clever and login then choose Naviance APP it will login you in seamlessly! Once in Naviance Click the

- $\triangleright$  "about me" tab and take the following surveys. Complete ALL 3 Assessments before advancing to the tasks below or researching your Career Presentation!
- □ Career Cluster Finder( Interests Profiler)
- □ Career Key(Holland's Personality scores)
- □ Strengths Explorer(Gallop)
- $\Box$  Learning Styles Inventory (if you did not take it in 6<sup>th</sup> grade)

## PLEASE TAKE THESE INVENTORIES QUIETLY AND DO NOT SHOUT OUT YOUR RESULTS AS IT INFLUENCES OTHERS AND BREAKS CONCENTRATION Career Key

- 1. It is important to answer from the heart and to be honest
- 2. When finished; explore your 3 highest personality type results
- 3. Explore careers that are recommended for you and check ones of interest
- 4. Click  $\bullet\bullet\bullet$  three careers from each of your top 3 personality type scores
- 5. Click  $\bullet$  least 5 careers that appeal to you from other personality types

# Career Cluster Finde r

- 1. Select Cluster finder and click on "let's begin" button on the bottom of page
- 2. When you get your results— "View All"
- 3. Add the top three clusters to your profile click  $\bigcirc$  to favorite and save
- 4. Explore the related careers in the top 3 clusters. Click  $\bullet$  to 5 careers/jobs from each of your TOP THREE CLUSTERS

# Learning Styles and Strength Explorer

- 1. Read the INTRO
- 2. Take the assessment
- 3. View the results
- 4. Be sure to share these results with your families!

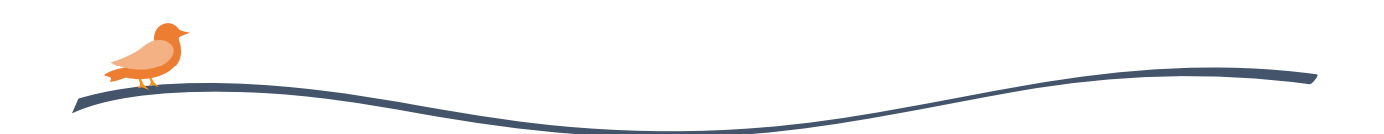

## DIRECTIONS:

Go to the Student Portal Page

Click on Clever and login then choose Naviance APP it will login you in seamlessly! Once in Naviance Click the

- $\triangleright$  "about me" tab and take the following surveys. Complete ALL 3 Assessments before advancing to the tasks below or researching your Career Presentation!
- □ Career Cluster Finder( Interests Profiler)
- □ Career Key(Holland's Personality scores)
- □ Strengths Explorer(Gallop)
- $\Box$  Learning Styles Inventory (if you did not take it in 6<sup>th</sup> grade)

## PLEASE TAKE THESE INVENTORIES QUIETLY AND DO NOT SHOUT OUT YOUR RESULTS AS IT INFLUENCES OTHERS AND BREAKS CONCENTRATION Career Key

- 1. It is important to answer from the heart and to be honest
- 2. When finished; explore your 3 highest personality type results
- 3. Explore careers that are recommended for you and check ones of interest
- 4. Click  $\bullet\bullet\bullet$  three careers from each of your top 3 personality type scores
- 5. Click  $\bullet$  least 5 careers that appeal to you from other personality types

# Career Cluster Finde r

- 1. Select Cluster finder and click on "let's begin" button on the bottom of page
- 2. When you get your results— "View All"
- 3. Add the top three clusters to your profile click  $\bigcirc$  to favorite and save
- 4. Explore the related careers in the top 3 clusters. Click  $\bullet$  to 5 careers/jobs from each of your TOP THREE CLUSTERS

# Learning Styles and Strength Explorer

- 1. Read the INTRO
- 2. Take the assessment
- 3. View the results
- 4. Be sure to share these results with your families!

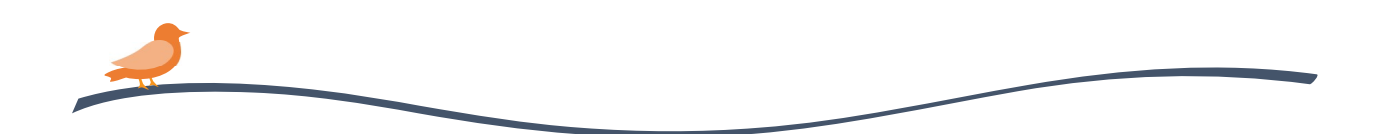

## DIRECTIONS:

Go to the Student Portal Page

Click on Clever and login then choose Naviance APP it will login you in seamlessly! Once in Naviance Click the

- $\triangleright$  "about me" tab and take the following surveys. Complete ALL 3 Assessments before advancing to the tasks below or researching your Career Presentation!
- □ Career Cluster Finder( Interests Profiler)
- □ Career Key(Holland's Personality scores)
- □ Strengths Explorer(Gallop)
- $\Box$  Learning Styles Inventory (if you did not take it in 6<sup>th</sup> grade)

## PLEASE TAKE THESE INVENTORIES QUIETLY AND DO NOT SHOUT OUT YOUR RESULTS AS IT INFLUENCES OTHERS AND BREAKS CONCENTRATION Career Key

- 1. It is important to answer from the heart and to be honest
- 2. When finished; explore your 3 highest personality type results
- 3. Explore careers that are recommended for you and check ones of interest
- 4. Click  $\bullet\bullet\bullet$  three careers from each of your top 3 personality type scores
- 5. Click  $\bullet$  least 5 careers that appeal to you from other personality types

# Career Cluster Finde r

- 1. Select Cluster finder and click on "let's begin" button on the bottom of page
- 2. When you get your results— "View All"
- 3. Add the top three clusters to your profile click  $\bigcirc$  to favorite and save
- 4. Explore the related careers in the top 3 clusters. Click  $\bullet$  to 5 careers/jobs from each of your TOP THREE CLUSTERS

# Learning Styles and Strength Explorer

- 1. Read the INTRO
- 2. Take the assessment
- 3. View the results
- 4. Be sure to share these results with your families!

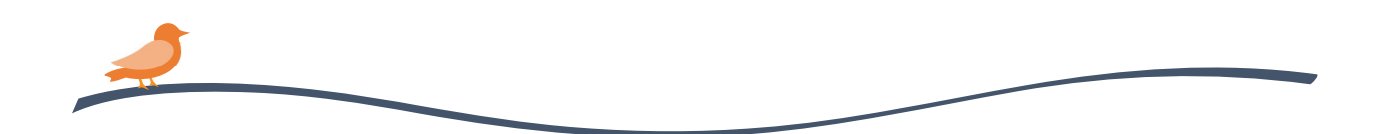

## DIRECTIONS:

Go to the Student Portal Page

Click on Clever and login then choose Naviance APP it will login you in seamlessly! Once in Naviance Click the

- $\triangleright$  "about me" tab and take the following surveys. Complete ALL 3 Assessments before advancing to the tasks below or researching your Career Presentation!
- □ Career Cluster Finder( Interests Profiler)
- □ Career Key(Holland's Personality scores)
- □ Strengths Explorer(Gallop)
- $\Box$  Learning Styles Inventory (if you did not take it in 6<sup>th</sup> grade)

## PLEASE TAKE THESE INVENTORIES QUIETLY AND DO NOT SHOUT OUT YOUR RESULTS AS IT INFLUENCES OTHERS AND BREAKS CONCENTRATION Career Key

- 1. It is important to answer from the heart and to be honest
- 2. When finished; explore your 3 highest personality type results
- 3. Explore careers that are recommended for you and check ones of interest
- 4. Click  $\bullet\bullet\bullet$  three careers from each of your top 3 personality type scores
- 5. Click  $\bullet$  least 5 careers that appeal to you from other personality types

# Career Cluster Finde r

- 1. Select Cluster finder and click on "let's begin" button on the bottom of page
- 2. When you get your results— "View All"
- 3. Add the top three clusters to your profile click  $\bigcirc$  to favorite and save
- 4. Explore the related careers in the top 3 clusters. Click  $\bullet$  to 5 careers/jobs from each of your TOP THREE CLUSTERS

# Learning Styles and Strength Explorer

- 1. Read the INTRO
- 2. Take the assessment
- 3. View the results
- 4. Be sure to share these results with your families!

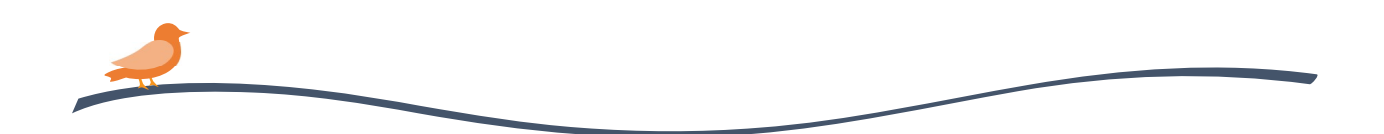